# **Интерфейс программы и набор инструментов**

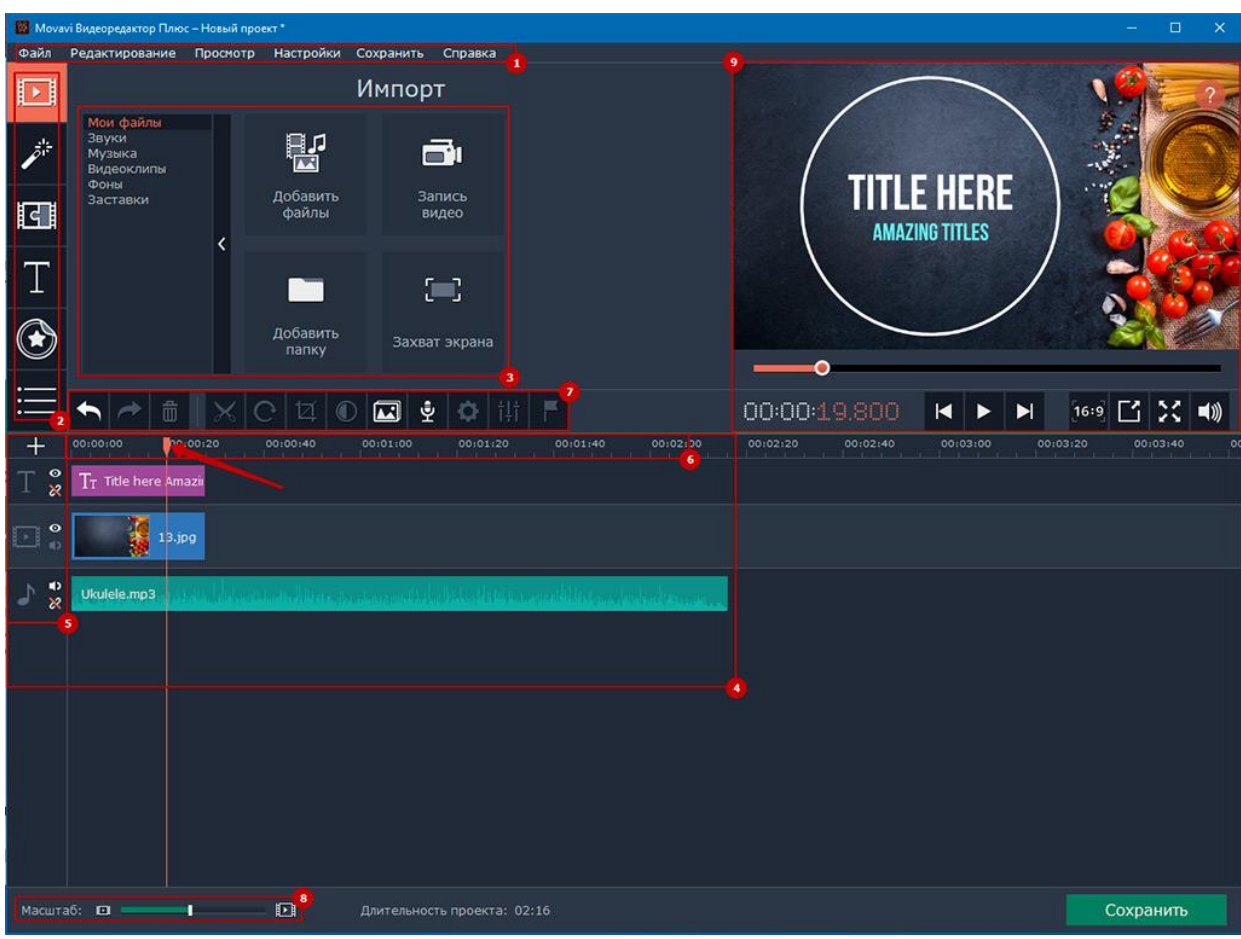

## **Интерфейс программы**

**(1)** Основное меню программы.

**(2)** Панель инструментов.

**(3)** Область выбора конкретного инструмента, фильтра, эффекта и т. д.

**(4)** Пространство для работы с контентом проекта.

**(5)** Информация о типе контента: текст, фото, видео, музыка. При необходимости можно добавлять дорожки соответствующих типов — для этого кликните на «+». Также, присутствует возможность включения /отключение дорожки, звука, привязки или освобождения трека.

**(6)** Временная шкала с бегунком.

**(7)** Панель редактирования объектов расположенных на дорожках.

**(8)** Масштабирование— растягивает или сжимает проект по горизонтали.

**(9)** Визуализация текущего рабочего процесса в реальном времени.

### **Набор инструментов**

#### **Основная панель**

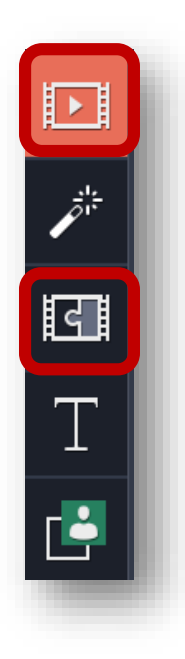

**«Импорт»** - В этот раздел позволит добавить музыку, видео или изображение.

**«Переходы»** - В большинстве случаев ролики создаются из множества нарезок. Чтобы скрасить переход от одного кусочка видео к другому, была придумана данная функция.

#### **Дополнительная панель инструментов**

В Movavi Video Editor также есть панель, на которую вынесены второстепенные инструменты. Сама панель выглядит следующим образом.

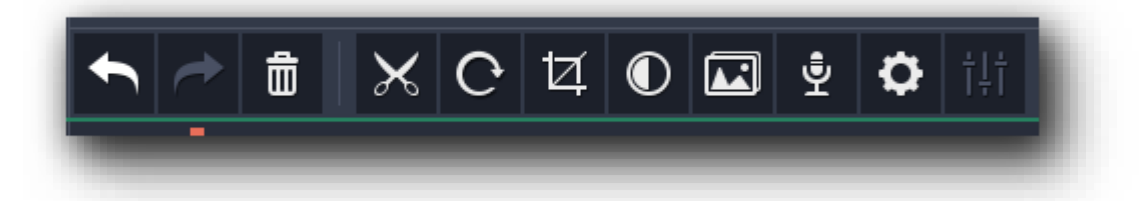

**1. Отменить** — Эта опция представлена в виде стрелки, повернутой влево. Она позволяет отменить последнее действие и вернуться к предыдущему результату. Очень удобно, если вы случайно сделали что-то не так или удалили какой-то из элементов.

**2. Повторить** — Тоже стрелка, но повернутая уже вправо. Она позволяет вам продублировать последнюю операцию со всеми вытекающими последствиями.

**3. Удалить** — Кнопка в виде урны. Она является аналогом клавиши «Delete» на клавиатуре. Позволяет удалить выбранный объект или элемент.

**4. Разрезать** — Эта опция включается нажатием кнопки в виде ножниц. Данный инструмент вам пригодится, если вы хотите обрезать видео или вставить между фрагментами какой-то переход.

**5. Поворот** — Если ваш исходный клип снят в повернутом состоянии, то эта кнопка позволит все исправить. При каждом нажатии на иконку видео будет поворачиваться на 90 градусов. Таким образом вы сможете не только выровнять изображение, но и вовсе его перевернуть.

**6. Мастер переходов** — Эта функция позволяет в один клик добавить ко всем фрагментам клипа тот или иной переход. При этом можно задать для всех переходов как разное время, так и одинаковое.

**7. Запись голоса** — С помощью этого инструмента вы сможете добавить собственную запись голоса прямо в саму программу для дальнейшего использования. Просто нажмите на иконку в виде микрофона, выставьте настройки и запустите процесс нажатием клавиши *«Начать запись»*. В результате полученный результат будет сразу добавлен на таймлайн.

**8. Свойства клипа** — Кнопка этого инструмента представлена в виде шестеренки. Нажав на нее, вы увидите перечень таких параметров как скорость воспроизведения, время появления и исчезновения, обратное проигрывание и другие. Все указанные параметры влияют именно на отображение визуальной части ролика.

**Свойства аудио** — Этот параметр абсолютно аналогичен предыдущему, но с упором на звуковые сопровождения вашего видео.

# **Интернет-ресурсы**

1. <https://lumpics.ru/how-to-use-movavi-video-editor/>

2. [https://zen.yandex.ru/media/2hpc/movavi-video-editor-plus-interfeis](https://zen.yandex.ru/media/2hpc/movavi-video-editor-plus-interfeis-programmy-5e1b40d8ecfb8000ad88ef2d)[programmy-5e1b40d8ecfb8000ad88ef2d](https://zen.yandex.ru/media/2hpc/movavi-video-editor-plus-interfeis-programmy-5e1b40d8ecfb8000ad88ef2d)